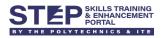

# Self-help Guide - Wi-Fi Connection (POLITE-CET)

### Contents

| Purpose  | of this guide                                     | 1 |
|----------|---------------------------------------------------|---|
| Things t | o take note before you begin                      | 1 |
| 1 - Conn | ecting to POLITE-CET                              | 2 |
| 2 - Conn | ecting to POLITE-CET (on iOS and Android devices) | 4 |
| 2.1      | For iOS device                                    | 4 |
| 2.2      | For Android device                                | 6 |

## Purpose of this guide

- a. This guide shall assist you for successful connection to POLITE-CET Wi-Fi in campus.
- b. If you are having connectivity issues with POLITE-CET, you may use this guide to fix them.
- c. By performing the steps provided in this guide, you can resolve your Wi-Fi connectivity issue within few minutes and avoid queuing at IT Helpdesk.

### Things to take note before you begin

- ✓ You must be in campus to be able to detect this Wi-Fi.
- ✓ Make sure your Wi-Fi is enabled and able to connect any Wi-Fi.
- ✓ During this setup, the ethernet cable should be disconnected.
- ✓ This whole process will take approximately 5 to 10 minutes.

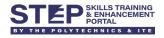

# 1 - Connecting to POLITE-CET

1.1 Click on "**POLITE-CET**" > "**Connect**".

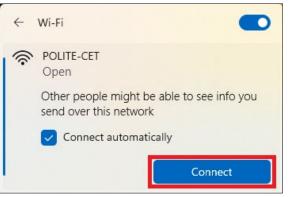

1.2 Your default web browser will launch a login page for sign-in using your Student ID. Enter your Student ID > click "Sign in".

| Sign in with student                             | ID                            |
|--------------------------------------------------|-------------------------------|
| ii 5                                             |                               |
| Sign                                             | In                            |
| Retrieve student ID                              |                               |
| Instruction<br>Sign in with your Student ID when | you have set up your account. |

1.3 Enter your password > click "Sign in".

| STEP SKILLS TRAINING<br>& ENHANCEMENT<br>PORTAL |         |
|-------------------------------------------------|---------|
| 5 y@polite.edu.sg                               |         |
| Enter password                                  |         |
|                                                 | Ø       |
| Forgotten my password                           |         |
| Sign in with another account                    |         |
|                                                 | Sign in |

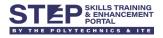

1.4 Verify your identity via 2FA that was previously set up.

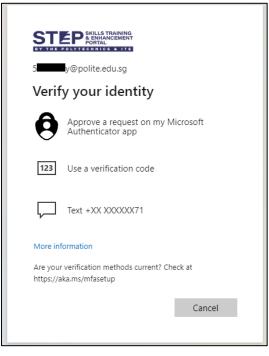

1.5 Once logged in successfully, it will redirect to the <u>https://step.polite.edu.sg</u> webpage.

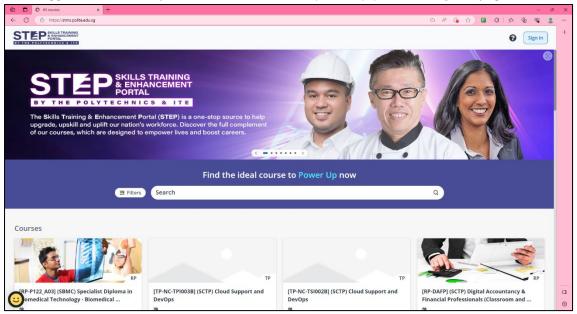

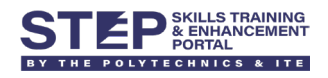

# 2 - Connecting to POLITE-CET (on iOS and Android devices)

- 2.1 For iOS device
- 2.1.1 Go to Settings > Wi-Fi > tap on "POLITE-CET".

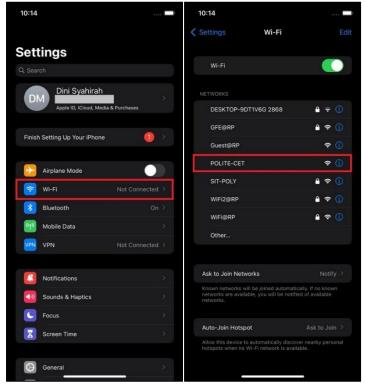

2.1.2 It will launch a login page for sign-in using your Student ID. Enter your Student ID and click "**Sign in**".

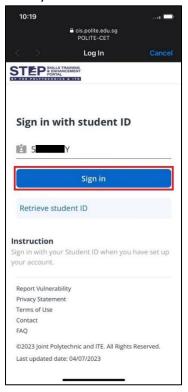

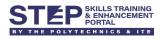

#### 2.1.3 Enter your password > click "Sign in".

| 10:19              |                                          | 1 📼 (   |
|--------------------|------------------------------------------|---------|
| e                  | i login.microsoftonline.co<br>POLITE-CET | om      |
| < >                | Log In                                   | Cancel  |
| 2                  |                                          |         |
| 5 y@poli           | te.edu.sg                                |         |
| Enter pas          | sword                                    |         |
|                    |                                          |         |
| Forgot my passwo   | rd                                       |         |
| Sign in with anoth | er account                               |         |
|                    |                                          | Sign in |
|                    |                                          |         |
|                    |                                          |         |
|                    |                                          |         |
|                    |                                          |         |
|                    |                                          |         |
|                    |                                          |         |
|                    |                                          |         |
|                    |                                          |         |
|                    |                                          |         |
|                    |                                          |         |

2.1.4 Verify your identity via 2FA that was previously set up.

| 10:19             |                                              | 🚍           |
|-------------------|----------------------------------------------|-------------|
|                   | Iogin.microsoftonlin<br>POLITE-CET           | ne.com      |
| $\langle \rangle$ | Log In                                       | Cancel      |
| STE               | PSKILLS TRAINING<br>& ENHANCEMENT<br>PORTAL  |             |
| Verify            | your identity                                |             |
| <b>9</b>          | approve a request on my<br>authenticator app | / Microsoft |
| 123 U             | Ise a verification code                      |             |
| Γ,                | ext +XX XXXXXX71                             |             |
| More inform       | mation                                       |             |
|                   | erification methods current<br>.ms/mfasetup  | ? Check at  |
|                   |                                              | Cancel      |
|                   |                                              |             |
|                   |                                              |             |
|                   |                                              |             |
| -                 |                                              |             |
| Terms of u        | se Privacy & cookies •                       |             |

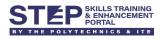

#### 2.1.5 Ensure it's connected to **POLITE-CET** successfully.

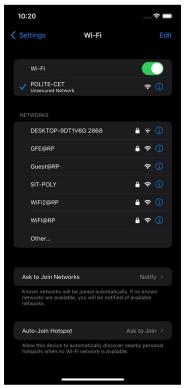

### 2.2 For Android device

### 2.2.1 Go to Settings > Connections > Wi-Fi > tap on "POLITE-CET".

| 10:43 🌣 🌣 🖸 👘 🔐 🖓 🍵                              | 10:51 🖬 🖻 🏟 🔸                | .ıl 62%â | 10:43 🖬 💠 🂠 🔹 🔐 63% 💼      |
|--------------------------------------------------|------------------------------|----------|----------------------------|
|                                                  | < Connections                | Q        | K Wi-Fi DC :               |
| A software update is                             | Wi-Fi                        |          | On 🗇 🔿                     |
| available                                        | Bluetooth                    |          | Available networks         |
| Later Update                                     | NFC and contactless payments |          | 🛜 EnigmaZ Health Solutions |
| ۹                                                | Flight mode                  |          | 🛜 GFE@RP                   |
| Samsung account<br>Profile · Security · Apps     | Data usage                   |          | 🤶 Guest@RP                 |
|                                                  | SIM card manager             |          | 🛜 POLITE-CET               |
| Connections     Wi-Fi + Bluetooth + Flight mode  | Mobile Hotspot and Tethering |          | · FOLITE-OLI               |
| WI-FI · Billetooth · Flight mode                 |                              |          | SIT-POLY                   |
| Sounds and vibration     Sound mode + Ringtone   | More connection settings     |          | 🛜 WiFi2@RP                 |
|                                                  |                              |          |                            |
| Status bar • Do not disturb                      | Looking for something else?  |          | 🗟 WiFi@RP                  |
| 🙉 Display                                        | Location                     |          | DESKTOP-9DT1V6G 2868       |
| Brightness • Eye comfort shield • Navigation bar | Link to Windows              |          |                            |
| Wallpaper Home and lock screen wallpaper         | Android Auto<br>Quick Share  |          | + Add network              |
| III O <                                          | III O                        | <        | III O <                    |

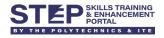

2.2.2 Tap on "Sign in to the network" (or alternatively you may open the sign-in site from the notifications).

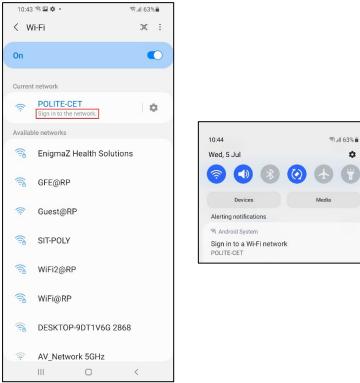

2.2.3 It will launch a login page for sign-in using your Student ID. Enter your Student ID > click "Sign in".

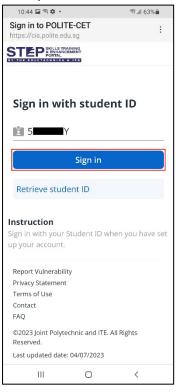

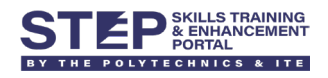

### 2.2.4 Enter your password > click "Sign in".

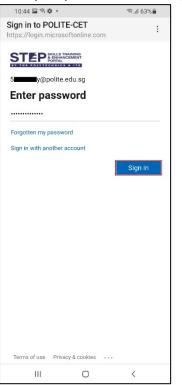

#### 2.2.5 Verify your identity via 2FA that was previously set up.

| 10:44                | ⊑\$¢•                                              | இ.ர 63%   |
|----------------------|----------------------------------------------------|-----------|
|                      | to POLITE-CET                                      | :         |
| https://l            | ogin.microsoftonline.com                           |           |
| ST                   | EPSKILLS TRAINING<br>& ENHANCEMENT<br>PORTAL       |           |
| 554959               | 95y@polite.edu.sg                                  |           |
| Verify your identity |                                                    |           |
| 0                    | Approve a request on my l<br>Authenticator app     | Microsoft |
| 123                  | Use a verification code                            |           |
| $\square$            | Text +XX XXXXXX71                                  |           |
| More in              | formation                                          |           |
|                      | r verification methods current?<br>aka.ms/mfasetup | Check at  |
|                      |                                                    | Cancel    |
|                      |                                                    |           |
|                      |                                                    |           |
|                      |                                                    |           |
|                      |                                                    |           |
|                      |                                                    |           |
| Terms                | of use Privacy & cookies •••                       |           |
|                      | III O                                              | <         |

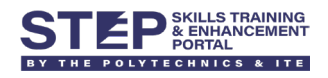

#### 2.2.6 Ensure it's connected to **POLITE-CET** successfully.

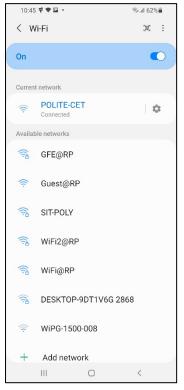